GIMP を極める 第4弾!

## 便利な機能を追加する

GIMP は高機能なのに無料と太っ腹!その趣旨に沿って多くの人がボランテ ィアで追加機能や素材を提供しています。今回は、複雑な手順で作成する装飾 をクリック一発で自動実行するスクリプトと言う便利な機能と上質なグラデ ーションや壁紙などをインストールして使ってみます。

1.追加機能/素材をダウンロードする

<http://www.geocities.jp/gimproject1/#scripts> に多くの素材が紹介 されています。

①文字や図形を浮き出させるスクリプト(script)のインストール

<http://www.geocities.jp/gimproject1/scripts/layer-effects/>

から zip ファイルをダウンロード→ダウンロードされた

「layer-effects-jp.zip」ファイルをダブルクリックする→layerfx.scm を

C:ユーザ→アカウント名→.gimp-2.8→scripts フォルダに移動します。 ②パターンやグラデーションのインストール

パターンは解凍して得られた xxx.pat と言うファイルを patterns フォル ダに移します。グラデーションは xxx.ggr と言うファイルを gradients フ ォルダに移します。

- 2. 金色に輝く年賀状の賀詞をつくる
- ① 賀詞の画像を準備する。太い字体で .png ファイルのもの が適しています(jpg の時は背景を消去する)。
- ② 選択一色域を設定 → 一文字の上 (黒い部分) をクリック して文字を選択状態にする
- 3ブレンド D-gold\_65 を指定

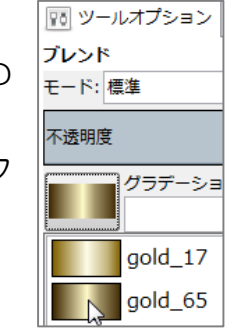

④ 文字の上をドラッグする。ドラッグした方向にグラデーションで塗り潰 されます。

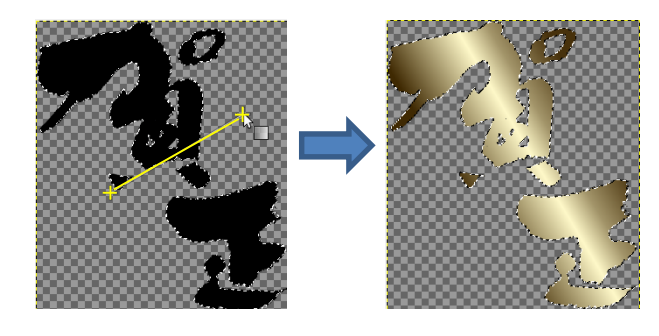

**⑤ Script\_Fu → レイヤー効果 ー ベベルとエンボス** 

レイヤー効果 写真加工

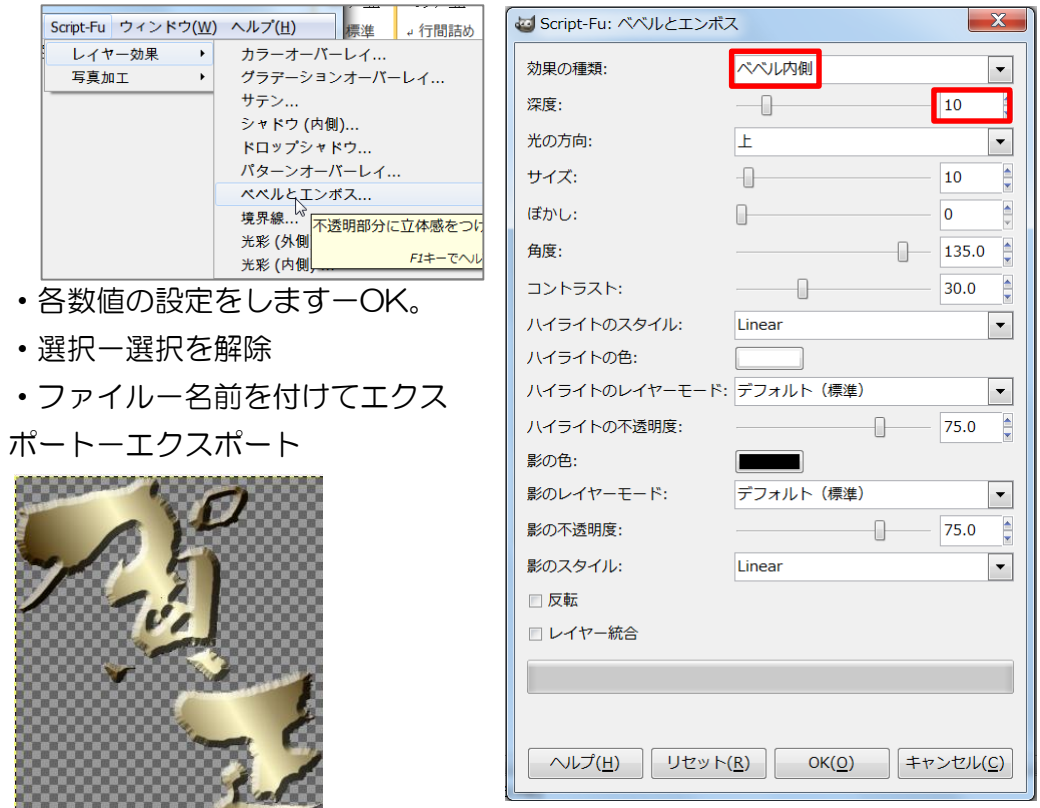

武蔵野市けやきコミセン ぱそこん倶楽部 テキスト 2016/12/20 by YAMADA

同じくあいさつ文も金色で作ります。

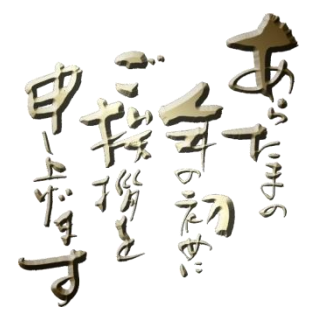

付録

- 1. 色々な装飾をしたロゴ(組み文字)を一発で作る ファイル → 画像の生成 → ロゴ → 追加ロゴ →
- 2. 文字だけでなく図形に立体感や表面模様を一発で付ける フィルター → ロゴ効果 →

3.ワードで年賀状を作る。

2013 年 11 月の学習会で勉強した年賀状作成に沿って、加筆エリアや住所 氏名を加えて完成させます。

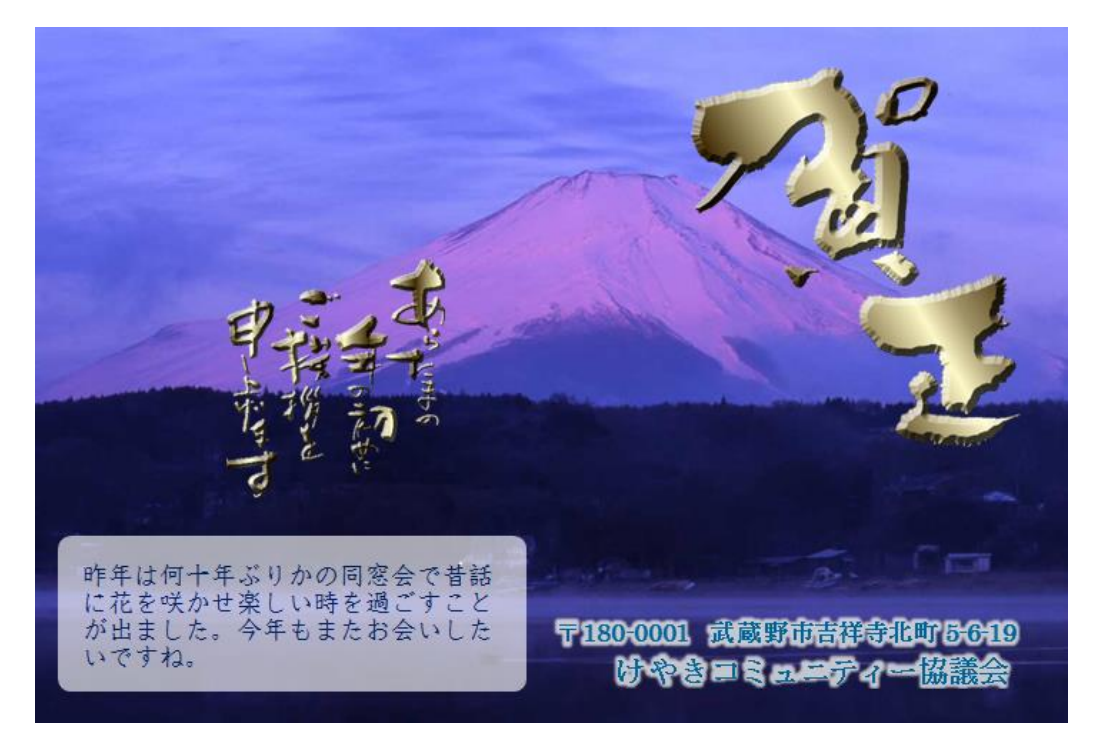